## Chromebook で ZOOM を利用する

1 Chromebook を開き、立ち上げる。(画面を開くと自動で電源が入ります)

- 2 画面右下の扇形のマーク (Wi-Fi 接続) を確認する。
- 3 画面下部から、上にスワイプ(指で画面をなぞる)して、ランチャーの画面を開く。
- 4 Zoom のアイコンを い タップして、Zoom のアプリを開きます。
- 5 下の写真の画面になるので、ミーティング ID、自分の名前を入力します。

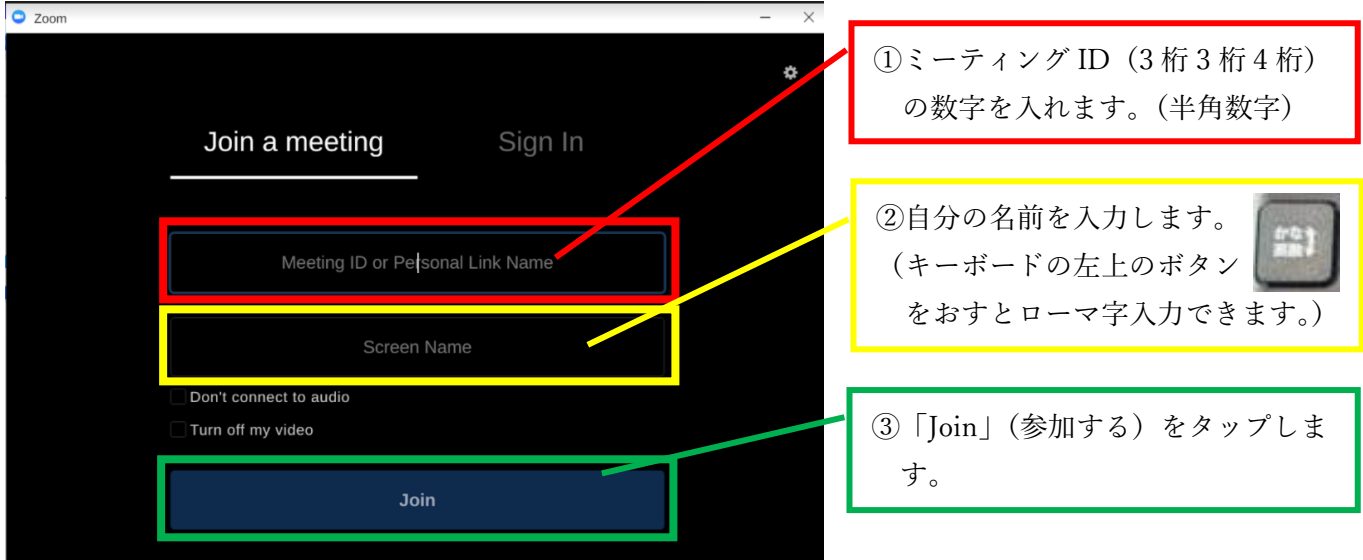

6 下の写真の画面で、パスコードを入力します。

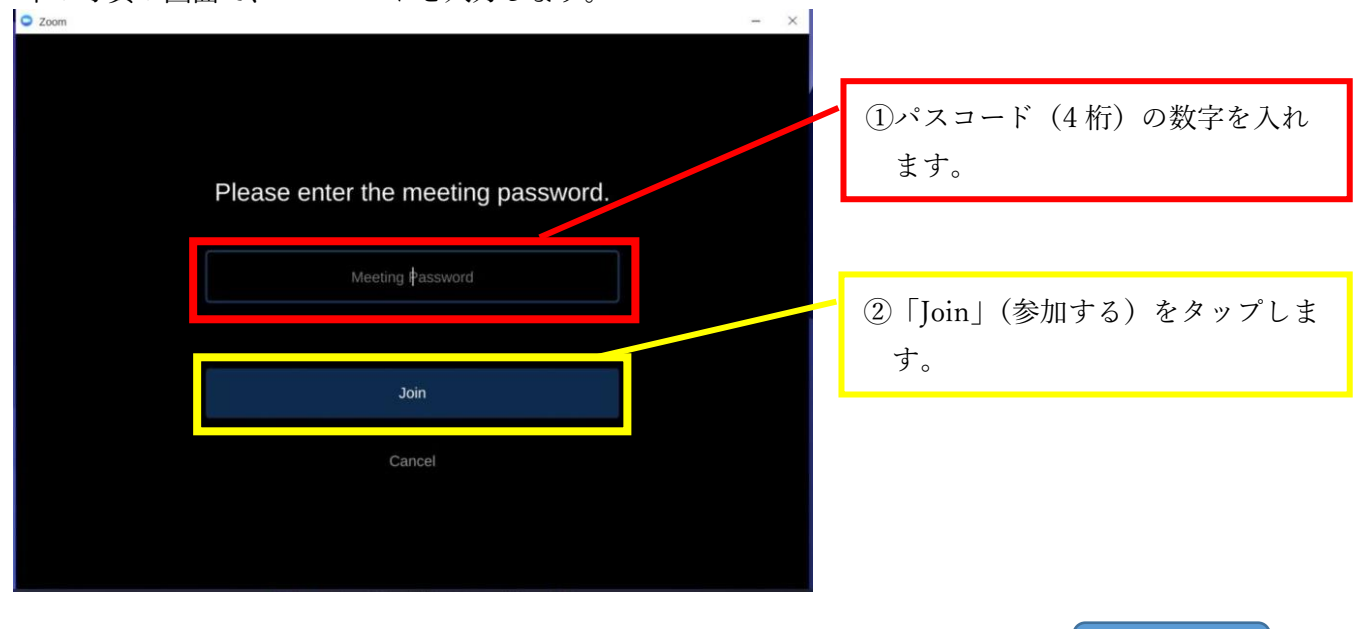

- 7 Video Preview (ビデオ プレビュー) の画面になったら、下の青くなっている部分 | Join with Video | を タップします。 Join with Video
- 8 Zoom のミーティングの画面になったら、画面下部のアイコンの一番左(Mute:ミュート)をタップします。

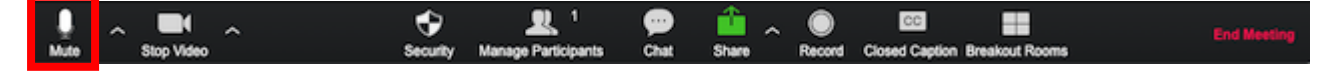